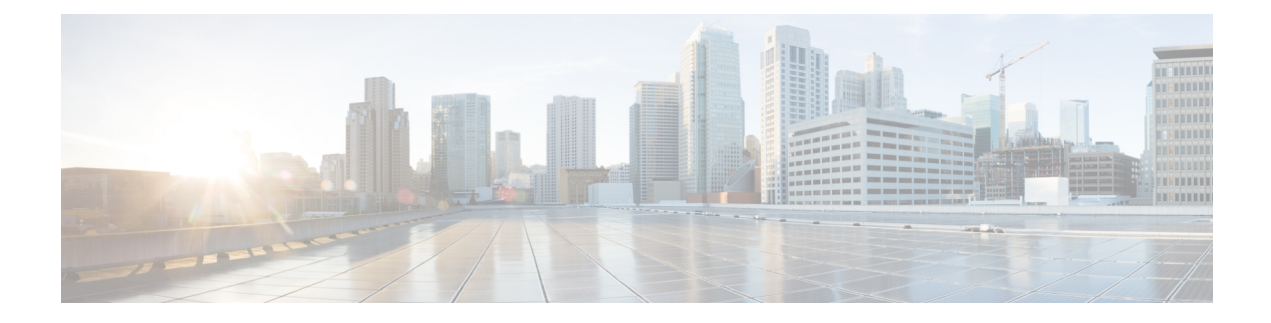

# **Configuring Storage Connections**

This chapter contains the following sections:

- Global [VSANs,](#page-0-0) on page 1
- [WWN](#page-1-0) Pools, on page 2
- IQN [Pools,](#page-4-0) on page 5
- vHBA [Template,](#page-5-0) on page 6
- [Creating](#page-6-0) a vHBA Policy, on page 7
- SAN [Connectivity](#page-7-0) Policy, on page 8
- [Storage](#page-8-0) Policy, on page 9
- ID Range [Qualification](#page-9-0) Policy, on page 10

# <span id="page-0-0"></span>**Global VSANs**

You can define global VSANs in the domain group root, or a domain group below the root. Global VSANs are fabric-interconnect specific and can be created for either Fabric A or Fabric B. A global VSAN cannot be a common VSAN.

Resolution of global VSANs takes place prior to the deployment of global service profiles. If a global service profile references a global VSAN, and that VSAN does not exist, deployment of the global service profile fails due to insufficient resources. All global VSANs created in a Cisco UCS Central account must be resolved before deploying the global service profile.

A global VSAN is not deleted when you delete a global service profile that references it. Delete the global VSAN from the Cisco UCS Central account.

A global VSAN is visible to a Cisco UCS Manager account only if you deploy a global service profile that references the VSANs. Once a VSAN that is deployed with a global service profile becomes available in a Cisco UCS Manager account, you can include it in a local service profile and policy. You cannot turn a global VSAN into a local VSAN.

## **Creating a Global VSAN**

You can create a global VSAN with IDs from 1 to 4093, except for those in the following reserved ranges:

• If you plan to use FC switch mode in a Cisco UCS domain, do not configure VSANs with an ID in the range from 3040 to 4078.

• If you plan to use FC end-host mode in a Cisco UCS domain, do not configure VSANs with an ID in the range from 3840 to 4079.

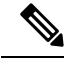

FCoE VLANs in the SAN cloud and VLANs in the LAN cloud must have different IDs. Using the same ID for an FCoE VLAN in a VSAN and for a VLAN results in a critical fault and traffic disruption for all vNICs and uplink ports using that VLAN. Ethernet traffic is dropped on any VLAN which has an ID that overlaps with an FCoE VLAN ID. **Note**

- **Step 1** Choose **Physical** > **Compute**.
- **Step 2** On the **Compute** page, expand **Multi-Domain Managers**.
- **Step 3** On the **Compute** page, choose the **UCS Central Account** under **Multi-Domain Managers**.
- **Step 4** On the **UCS Central Accounts** page, choose the account and click **View Details**.
- **Step 5** Click **VSANs**.
- **Step 6** Click **Add**.
- **Step 7** On the **Add VSAN** screen, do the following:
	- a) In the **VSAN Name** field, enter a unique name for the VSAN. The VSAN name is case-sensitive.
	- b) In the **VSAN ID** field, enter a unique identifier to be assigned to the network.
	- c) In the **Domain Group**field, check the check box for the domain group in which you want to create the global VSAN.
	- d) From the **Fabric ID** drop-down list, choose the fabric interconnect where you want to create the global VSAN.
	- e) In the **FCOE VLAN** field, enter the ID for the VLAN to be used for transporting the VSAN and its Fibre Channel packets.
	- f) Click **Submit**.

## <span id="page-1-0"></span>**WWN Pools**

### **WWNN Pools**

A WWNN (World Wide Node Name) pool is a WWN (World Wide Name) pool that contains only WW (World Wide) node names. If you include a pool of WWNNs in a service profile, the associated server is assigned a WWNN from that pool. You can view the WWN blocks and initiators in a WWNN pool by double-clicking the pool in the **WWNN Pools** tab.

### **Creating a WWNN Pool**

- **Step 1** Choose **Physical** > **Compute**.
- **Step 2** On the **Compute** page, expand **Multi-Domain Managers**.
- **Step 3** On the **Compute** page, choose the **UCS Central Account** under **Multi-Domain Managers**.
- **Step 4** On the **UCS Central Accounts** page, choose the account and click **View Details**.
- **Step 5** Click **Organizations**.
- **Step 6** Click the organization in which you want to create the pool and then click **View Details**.
- **Step 7** Click **WWNN Pools**.
- **Step 8** Click **Add**.
- **Step 9** On the **Add WWNN Pool** screen, complete the following fields:

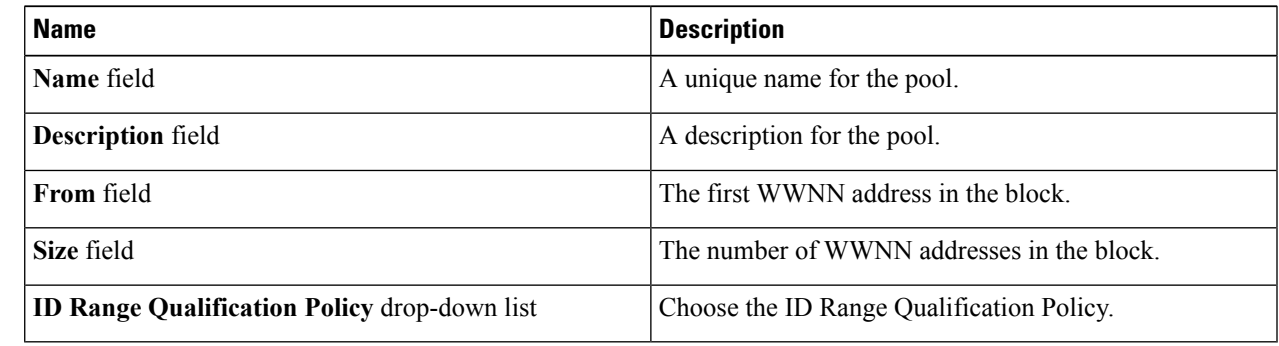

**Step 10** Click **Submit**.

### **WWXN Pools**

A WWXN pool is a WWN pool that contains both WW node names and WW port names.

### **Creating a WWXN Pool**

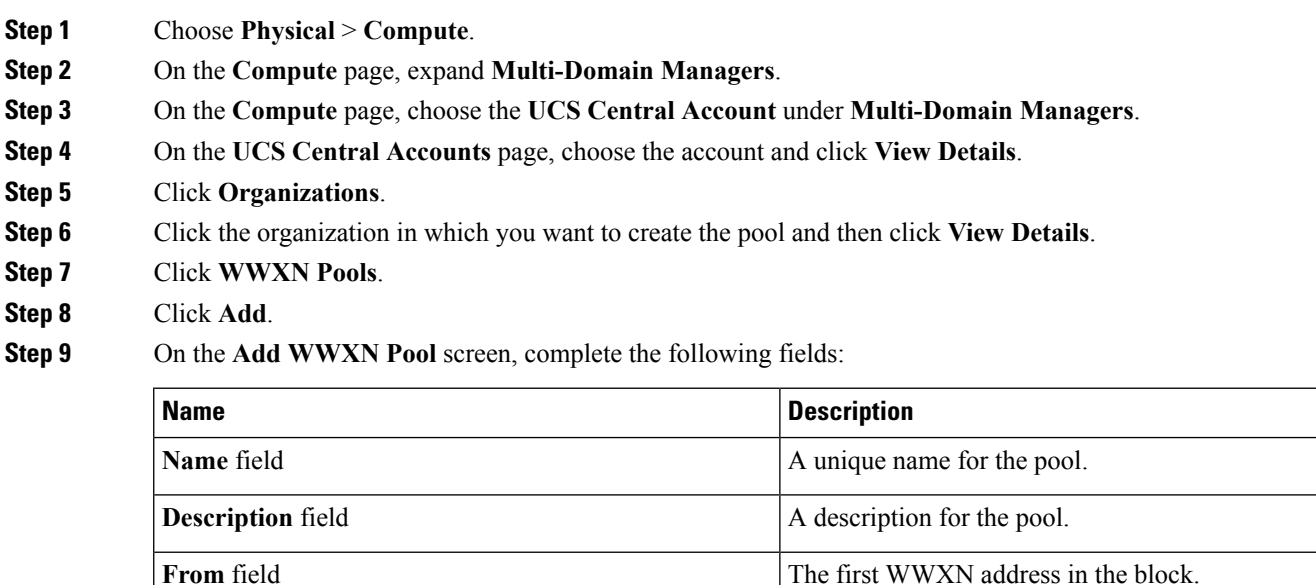

**Size** field The number of WWXN addresses in the block.

**ID Range Qualification Policy** drop-down list Choose the ID Range Qualification Policy.

**Step 10** Click **Submit**.

### **WWPN Pools**

A WWPN (World Wide Port Name) pool is a WWN pool that contains only WW port names. If you include a pool of WWPNs in a service profile, the port on each vHBA of the associated server is assigned a WWPN from that pool. You can view the WWN blocks and initiators in a WWPN pool by double-clicking the pool in the **WWPN Pools** tab.

### **Creating a WWPN Pool**

- **Step 1** On the menu bar, choose **Physical** > **Compute**.
- **Step 2** In the left pane, expand **Multi-Domain Managers**.
- **Step 3** In the left pane, expand **UCS Central Accounts** and then click the Cisco UCS Central account.
- **Step 4** In the right pane, click the **Organizations** tab.
- **Step 5** Click the organization in which you want to create the pool and then click **View Details**.
- **Step 6** Click the **WWPN Pools** tab.
- **Step 7** Click **Add**.
- **Step 8** In the **Add WWPN Pool** dialog box, complete the following fields:

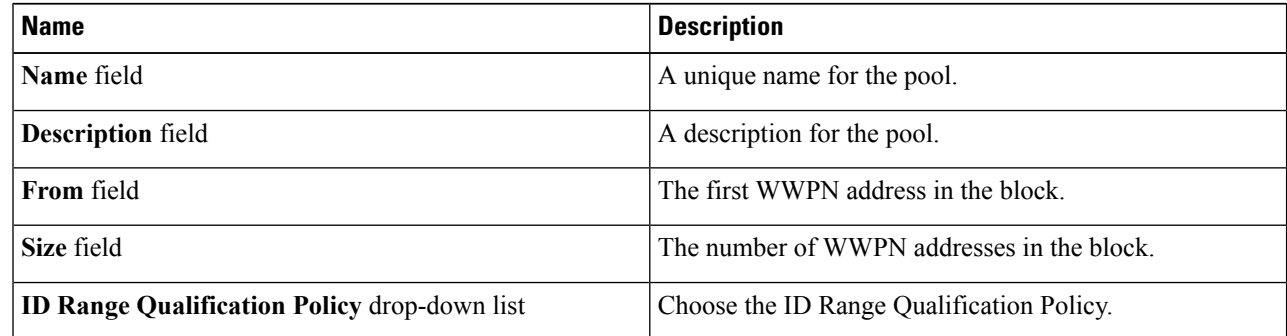

**Step 9** Click **Submit**.

### **Adding a WWN Block**

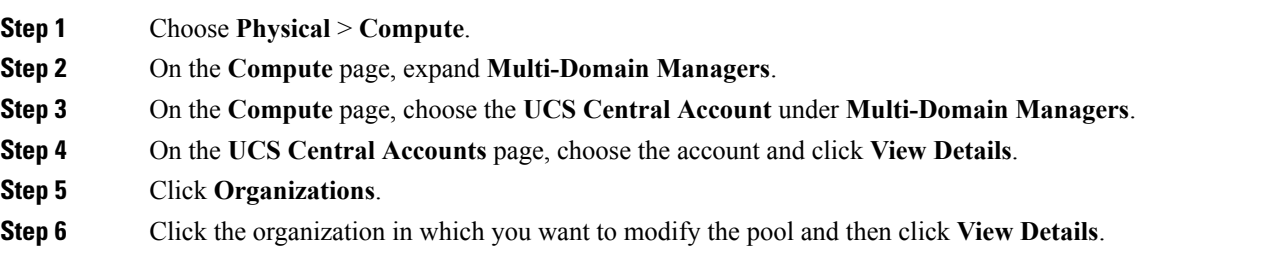

Ш

**Step 7** Click one of the following tabs:

- **WWNN Pools**
- **WWPN Pools**
- **WWXN Pools**
- **Step 8** Click the pool to which you want to add a WWN block.
- **Step 9** Click **Create WWN Block**.
- **Step 10** On the **Create WWN Block** screen, complete the following fields:

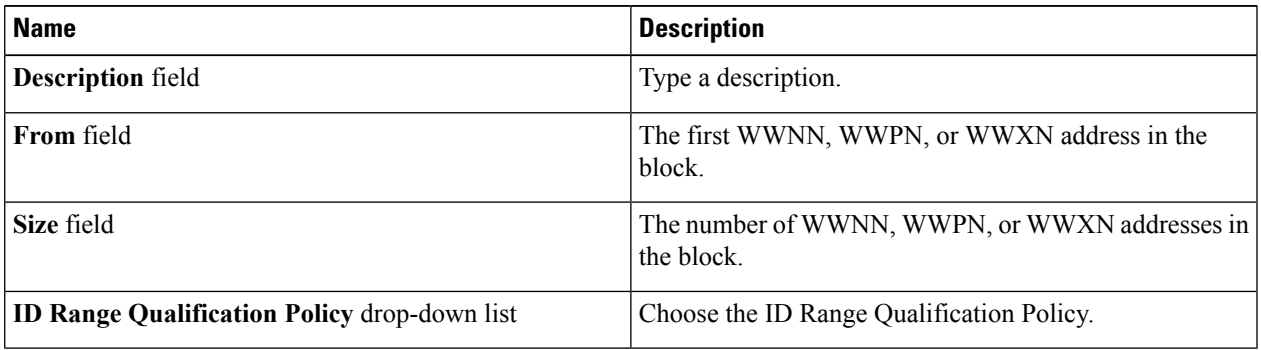

<span id="page-4-0"></span>**Step 11** Click **Submit**.

# **IQN Pools**

An IQN pool is a collection of iSCSI Qualified Names (IQNs) for use as initiator identifiers by iSCSI vNICs in a Cisco UCS domain. IQN pools created in Cisco UCS Central can be shared between Cisco UCS domains. IQN pool members are of the form **prefix:suffix:number**, where you can specify the prefix, suffix, and a block (range) of numbers. An IQN pool can contain more than one IQN block, with different number ranges and different suffixes, but sharing the same prefix

### **Creating an IQN Pool**

- **Step 1** Choose **Physical** > **Compute**. **Step 2** On the **Compute** page, expand **Multi-Domain Managers**. **Step 3** On the **Compute** page, choose the **UCS Central Account** under **Multi-Domain Managers**. **Step 4** On the **UCS Central Accounts** page, choose the account and click **View Details**. **Step 5** Click **Organizations**. **Step 6** Click the organization in which you want to create the pool and then click **View Details**. **Step 7** Click **IQN Pools**. **Step 8** Click **Add**.
- **Step 9** On the **IQN** Pool screen, enter a name, description, and prefix for the IQN pool.
- **Step 10** In the **IQNPool Block**, enter Suffix, From, Size, and ID Range Qualification Policy information.

**Step 11** Click **Submit**.

# <span id="page-5-0"></span>**vHBA Template**

This template is a policy that defines how a vHBA (virtual Host Bus Adapter) on a server connects to the SAN. It is also referred to as a vHBA SAN connectivity template.

You need to include this policy in a service profile for it to take effect.

## <span id="page-5-1"></span>**Creating a vHBA Template**

#### **Before you begin**

One or more of the following resources must already exist:

- Global VSAN
- WWPN pool
- SAN pin group
- Statistics threshold policy

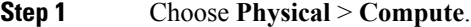

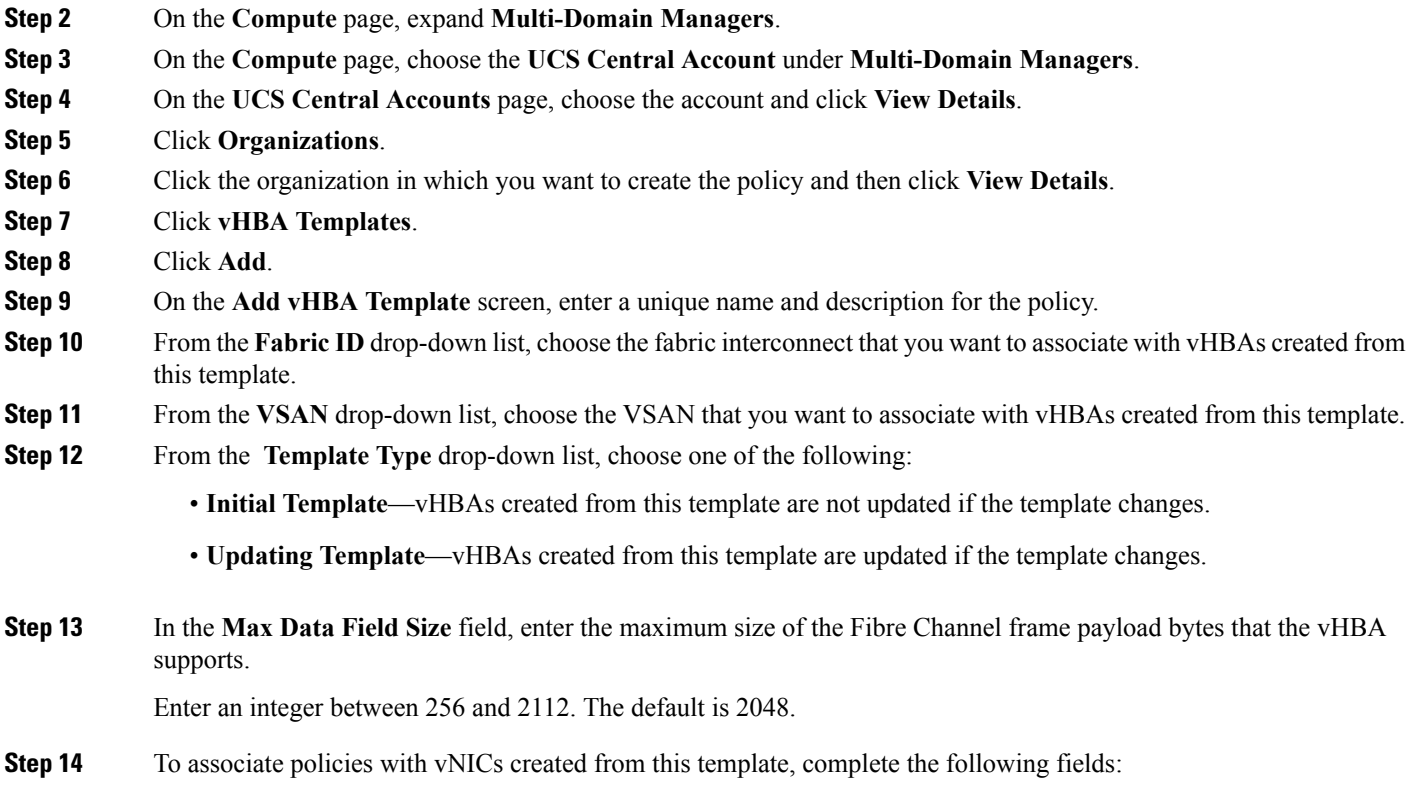

Ш

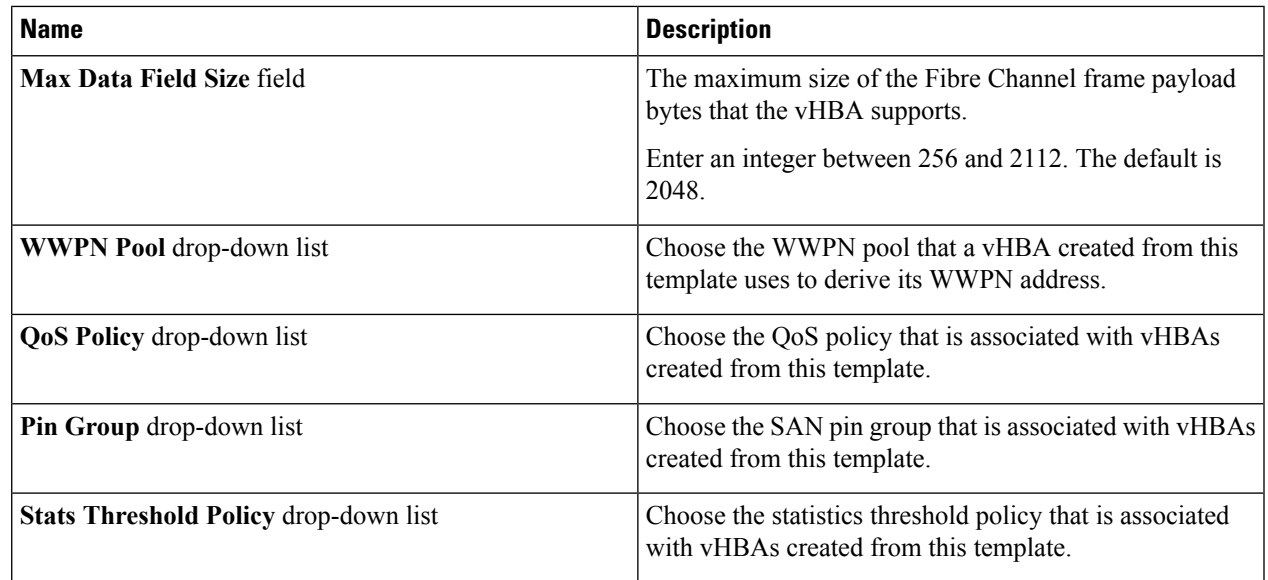

**Step 15** Click **Submit**.

#### **What to do next**

Include the vHBA template in a vHBA policy.

# <span id="page-6-0"></span>**Creating a vHBA Policy**

#### **Before you begin**

Make sure that at least one of the following exists in the Cisco UCS Central account and organization to which this policy applies:

- vHBA template
- Fibre Channel adapter policy

- **Step 3** Click **Add**.
- **Step 4** On the **Create UCS Central vHBA Policy** screen, do the following:
	- a) In the **vHBA Name** field, enter a unique name for the policy.
	- b) From the **Account Name** drop-down list, choose a Cisco UCS Central account to which this policy applies.
	- c) From the **Organization** drop-down list, choose the organization to which this policy applies.
	- d) From the **vHBA Template** drop-down list, choose a vHBA template.
	- e) From the **Adapter Policy** drop-down list, choose an adapter policy.

**Step 1** Choose **Policies** > **Physical Infrastructure Policies** > **UCS Central**.

**Step 2** Click **vHBA**.

#### f) Click **Submit.**

#### **What to do next**

Include the vHBA policy in a storage policy.

# <span id="page-7-0"></span>**SAN Connectivity Policy**

SAN connectivity policies determine the connections and the network communication resources between the server and the LAN on the network. These policies use pools to assign WWNs and WWPNs to servers and to identify the vHBAs that the servers use to communicate with the network.

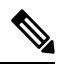

We do not recommend that you use static IDs in connectivity policies, because these policies are included in service profiles and service profile templates and can be used to configure multiple servers. **Note**

## **Creating a SAN Connectivity Policy**

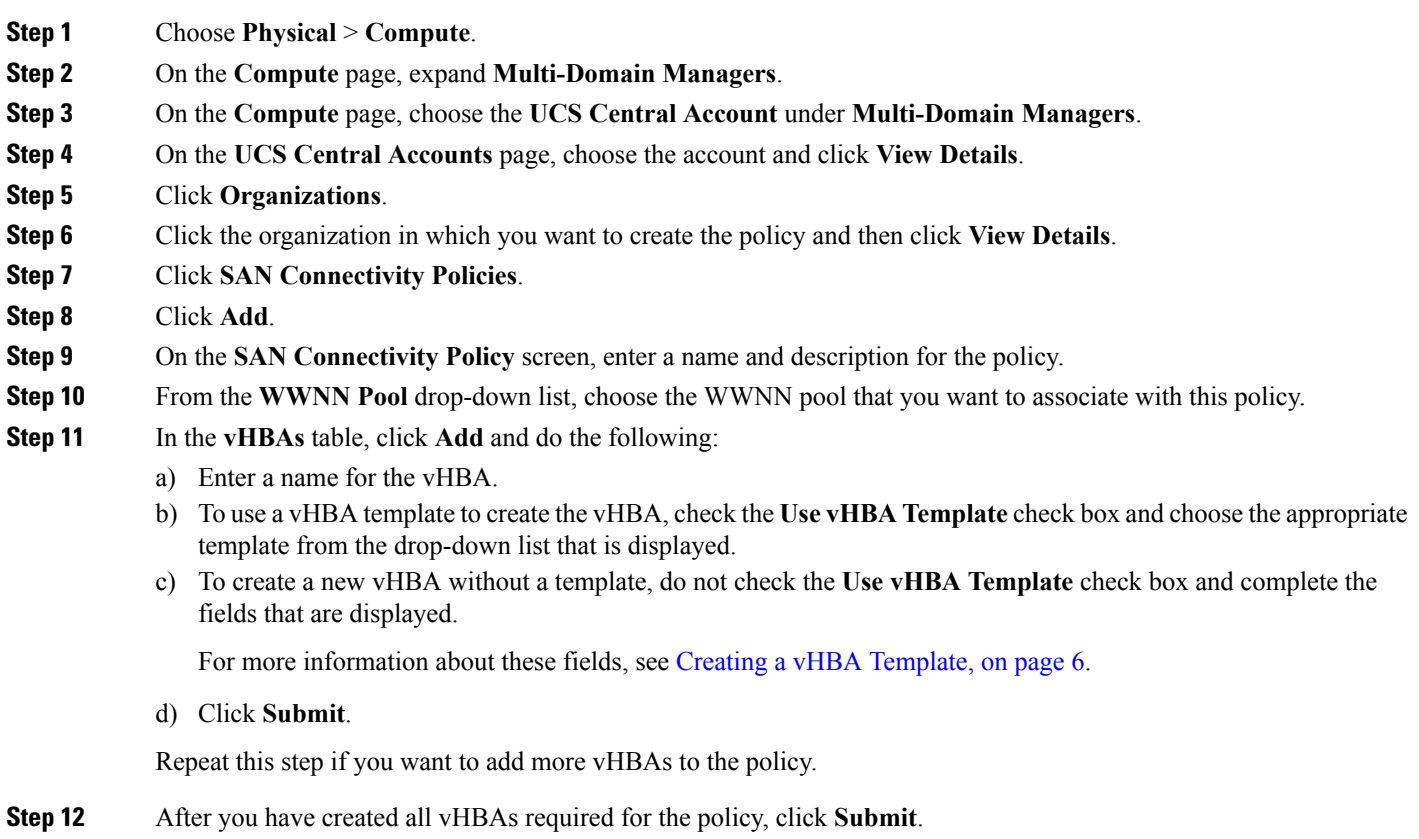

Ш

# <span id="page-8-0"></span>**Storage Policy**

The storage policy is a Cisco UCS Director policy that configures the connections between a server and SAN storage, including the World Wide Node Name (WWNN) assigned to the server and the virtual host bus adapters (vHBAs) used by the server. Depending upon the configuration you choose, this policy can be used to configure two or more vHBAs for the server. You can choose to create the vHBAs in this policy or use a SAN connectivity policy to determine the vHBA configuration.

You must include this policy in a service profile and that service profile must be associated with a server for it to take effect.

## **Creating a Storage Policy**

add this policy.

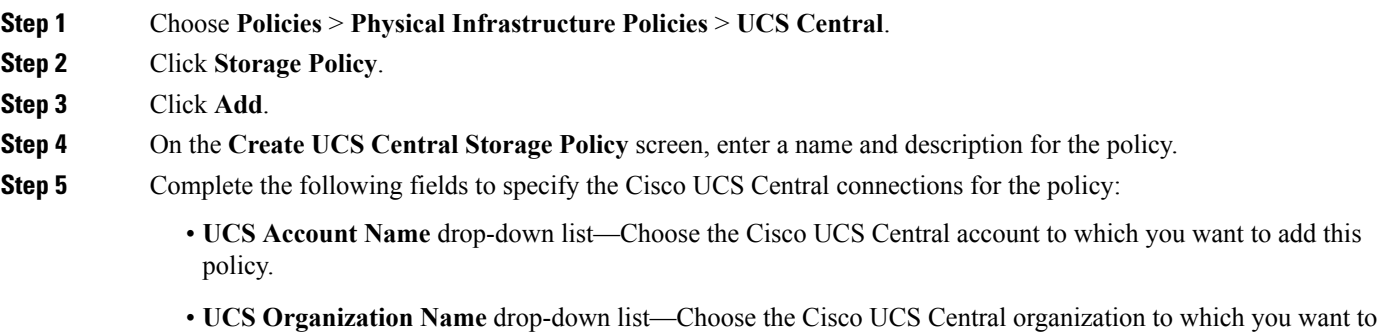

- **Step 6** From the **Local Disk Configuration Policy** drop-down list, choose the local disk configuration policy that you want to include in this storage policy.
- **Step 7** From the **SAN** Connectivity **Type** drop-down list, choose one of the following connectivity types:

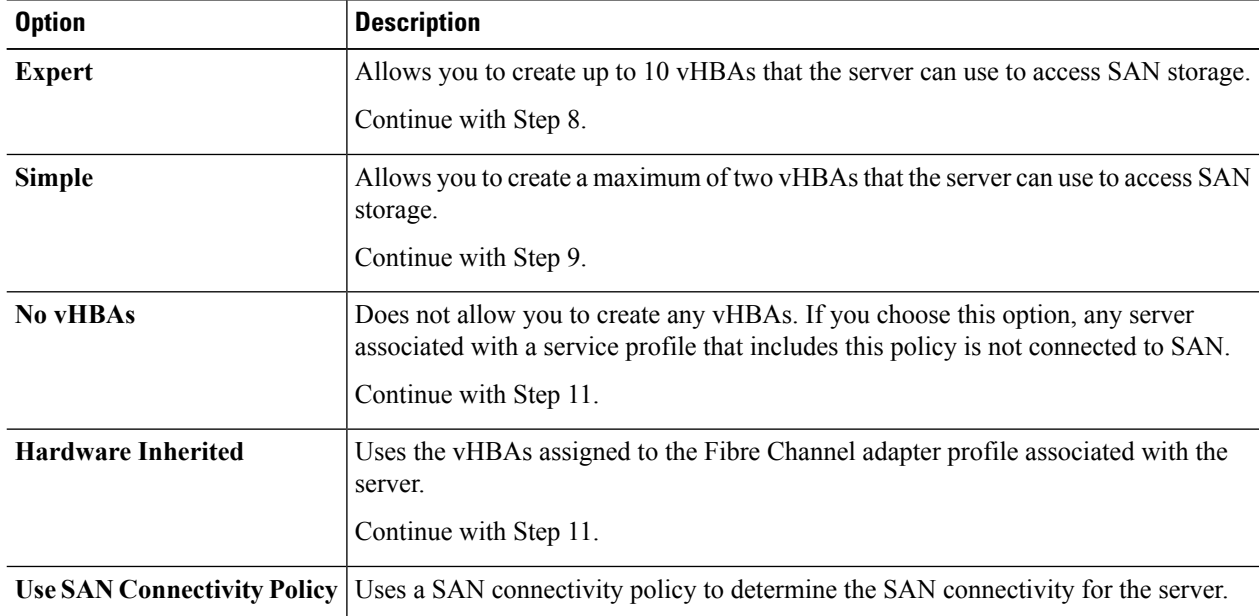

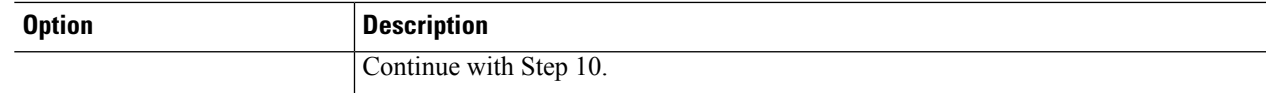

**Step 8** If you chose the expert SAN storage option, do the following:

a) From the **WWNN Pool** drop-down list, choose the WWNN pool that you want to assign to this policy.

The WWNN pool must contain enough of WWNNs to assign a WWNN to each server that is associated with a service profile that uses this storage policy.

- b) In the **Add vHBA** drop-down, choose the number of vHBAs (up to 10) that you want to add to the storage policy.
- c) From the **Template For vHBA1.....vHBA10** list, choose a vHBA template for each vHBA.
- d) Continue with Step 11.

**Step 9** If you chose the simple SAN storage option, do the following:

a) From the **WWNN Pool** drop-down list, choose the WWNN pool that you want to assign to this policy.

The WWNN pool must contain enough of WWNNs to assign a WWNN to each server that is associated with a service profile that uses this storage policy.

- b) In the **vHBA0 (Fabric A)** area, complete the following fields:
	- In the **vHBA0 Name** field, enter a unique name for the vHBA.
	- From the**Select VSAN** drop-down list, choose the name of the VSAN with which this vHBA isto be associated.
- c) In the **vHBA1 (Fabric B)** area, complete the following fields:
	- In the **vHBA1 Name** field, enter a unique name for the vHBA.
	- From the**Select VSAN** drop-down list, choose the name of the VSAN with which this vHBA isto be associated.
- d) Continue with Step 11.
- **Step 10** If you chose the SAN connectivity policy option, choose the policy that you want to associate with the server from the **SAN Connectivity Policy** drop-down list.
- <span id="page-9-0"></span>**Step 11** Click **Submit**.

#### **What to do next**

Include the storage policy in a service profile.

## **ID Range Qualification Policy**

ID range qualification policies allow you to create policies and assign them to qualified domain groups and domain IP addresses. The ID range qualification policy is then visible to those domain groups and domain IP addresses. You can also create ID range qualification policies without assigning qualified domain groups or IP addresses. If you do not set qualifiers, the policy is available to all domain groups. ID resolution occurs hierarchically in the organization structure in the same manner as other global policies.

The ID Range Qualification Policy can be associated to:

• MAC Pool

- WWNN Pool
- WWPN Pool
- WWXN Pool
- IP Pools
- IQN Pools.

After you create an ID range qualification policy, you can apply it to a block in a new pool or an existing pool.

# **Creating an ID Range Qualification Policy**

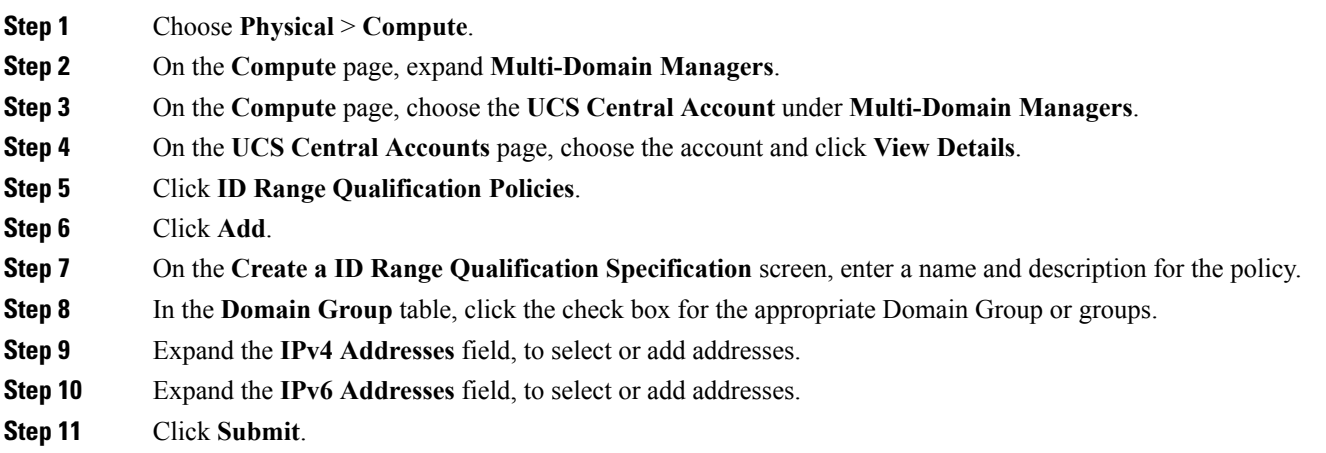

I

i.